## **DEMANDE D'APPROBATION D'UN STAGE CRÉDITÉ**

### **EN QUATRE ÉTAPES**

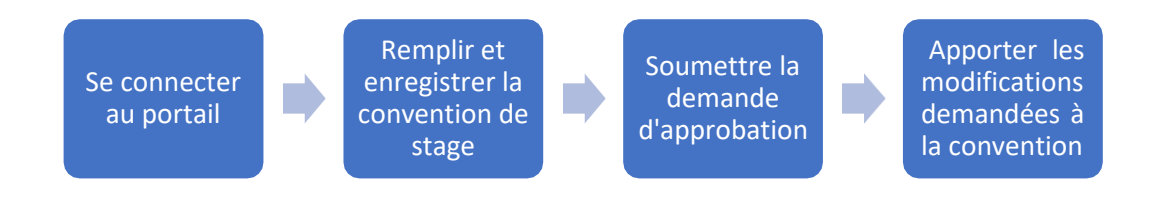

#### **1. SE CONNECTER AUPORTAIL**

- 1.1 Accédez au portail.
- 1.2 Cliquez sur « Authentification HEC ».

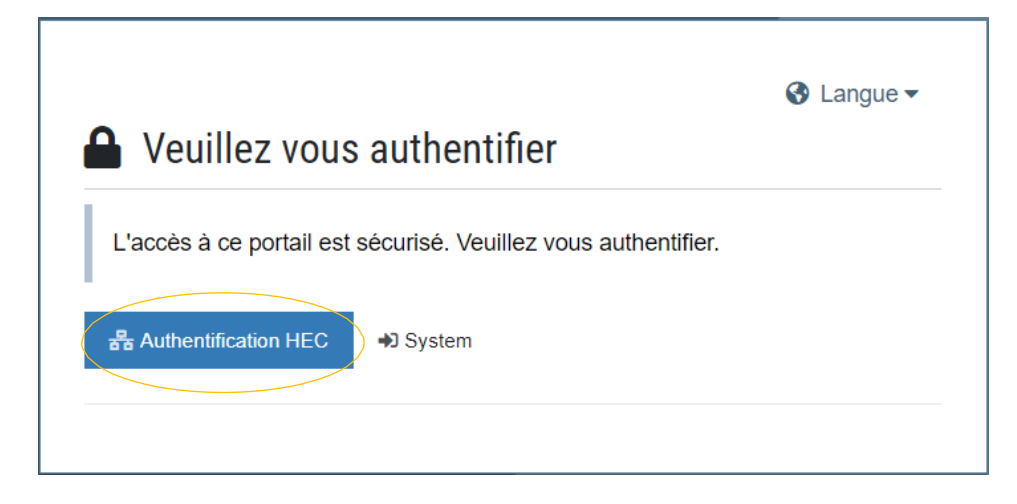

1.3 Entrez votre numéro de matricule et votre mot de passe (celui que vous utilisez pour accéder à un service de HEC Montréal), puis cliquez sur « Connexion».

# **HEC MONTREAL**

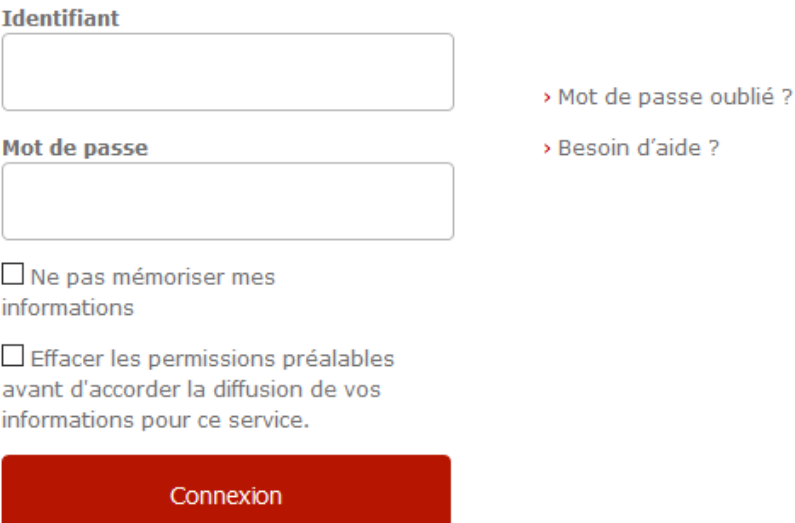

#### 1.3.1 Premier accès

Si vous accédez au portail pour la première fois**, vous devez enregistrer vos renseignements personnels dans un premier formulaire.**

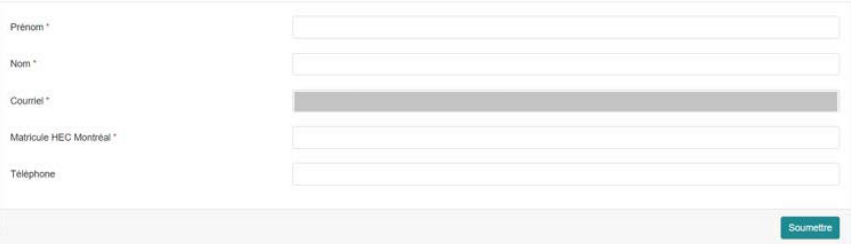

Après avoir rempli tous les champs du formulaire, vous aurez à cliquer deux fois sur « Soumettre ».

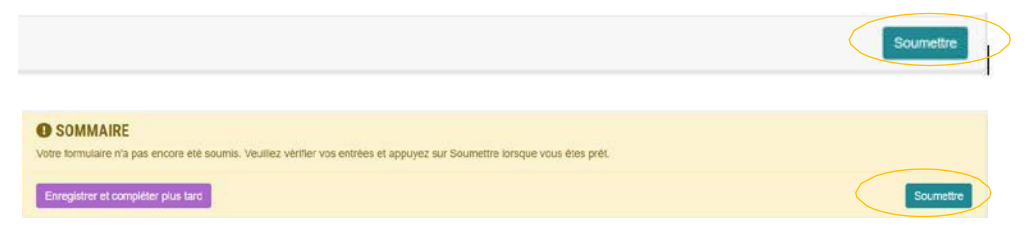

- 1.3.2 Accès suivants
- a) Si vous êtes connecté à un service de HEC Montréal (ZoneCours, HEC en ligne), le portail prend automatiquement votre matricule HEC Montréal et votre mot de passe. Ainsi, en cliquant sur « Authentification HEC », vous serez automatiquement redirigé vers l'onglet « Accueil ».
- b) Si vous n'êtes pas connecté à un service de HEC Montréal (ZoneCours, HEC en ligne) et que vous désirez accéder au portail, entrez votre numéro de matricule HEC Montréal et votre mot de passe.

#### **2. REMPLIR ET ENREGISTRER LA CONVENTION DE STAGE**

À votre connexion, l'onglet « Accueil » s'ouvrira.

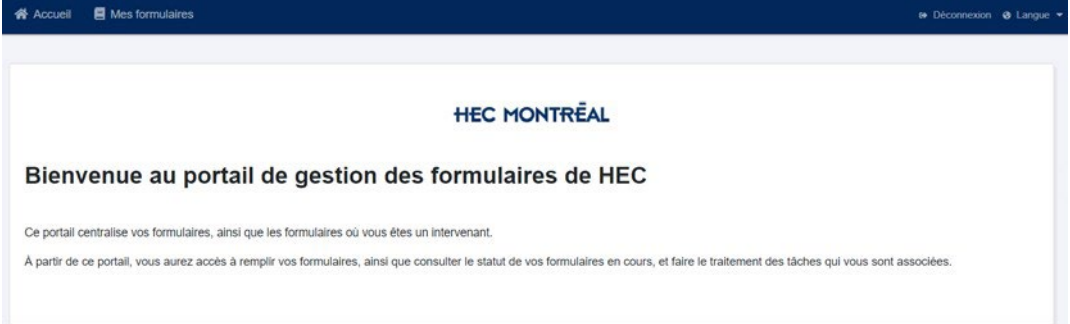

2.1 Sélectionnez l'onglet « Convention de stage », situé enhaut, à gauche, puis cliquez sur « + Ajouter ».

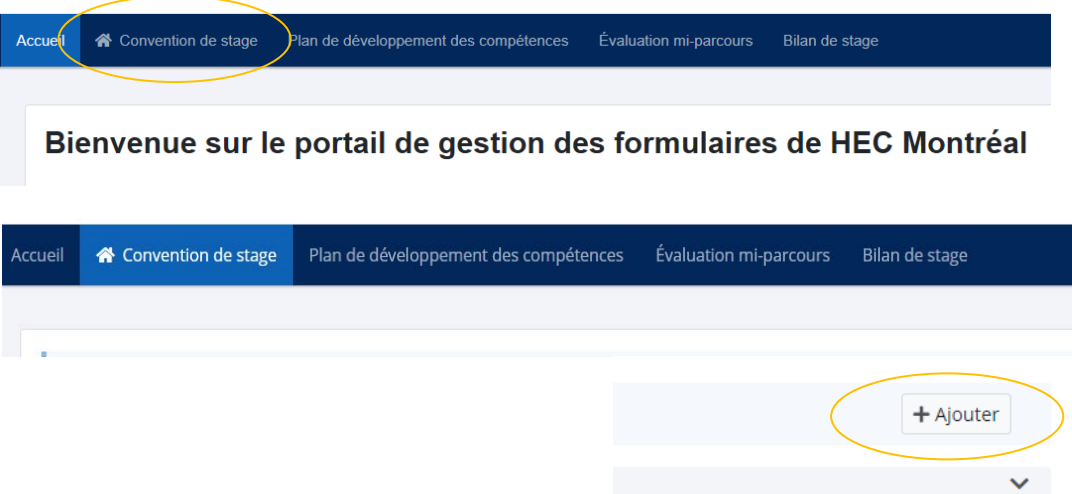

2.2 Sélectionnez le formulaire à remplir (dans ce cas « Convention de stage ») et cliquez sur « Confirmer ».

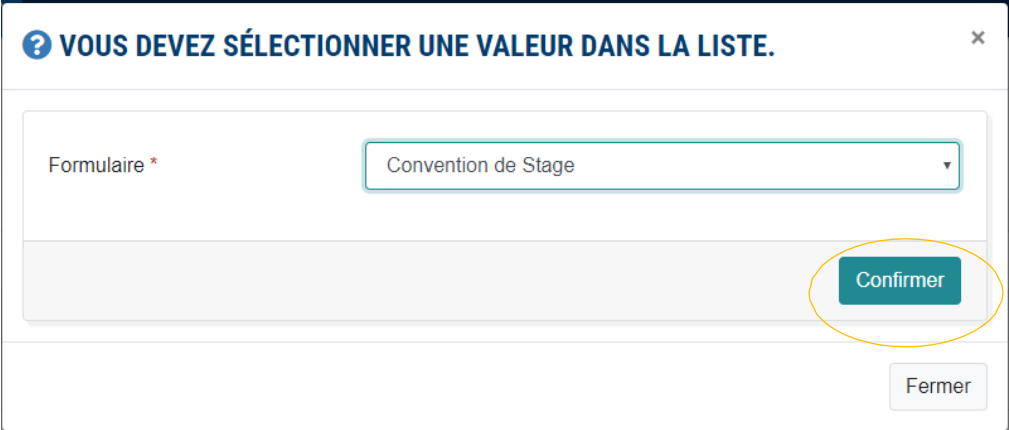

2.3 Remplissez le formulaire en entrant vos renseignements personnels etl'information sur l'entreprise et le stage.

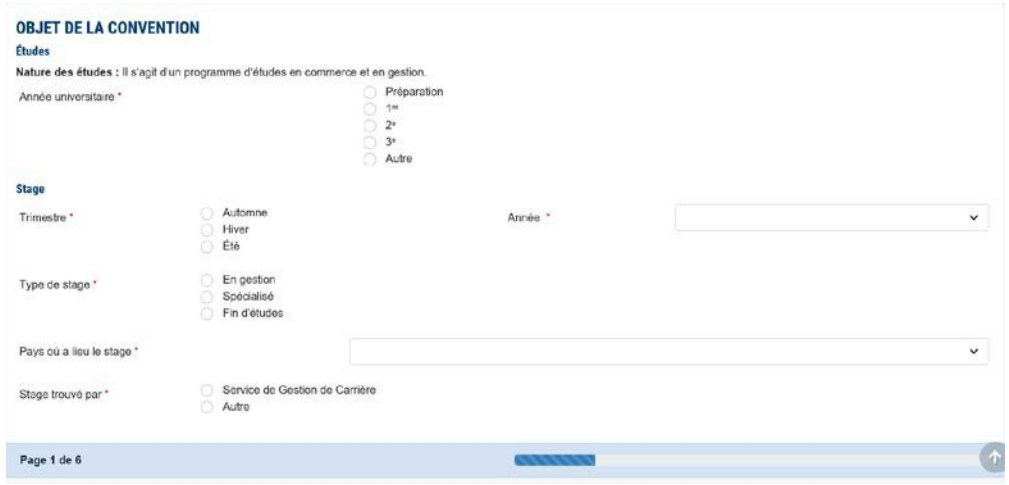

La convention de stage comporte six ou sept pages, selon le lieu où se déroule le stage. Vous pouvez voir les différents titres des pages du formulaire en cliquant sur le bouton en haut à gauche de l'écran.

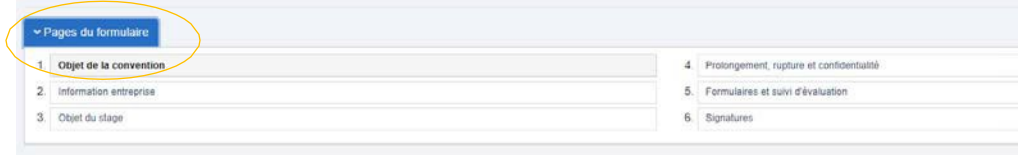

Vous devez remplir **tous les champs obligatoires**. Les champs destinés à l'entreprise apparaissent grisés. Vous ne pourrez les modifier.

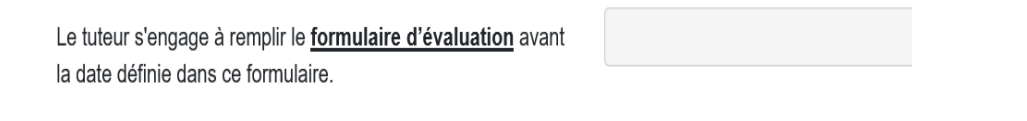

Une fois les champs d'une page dûment remplis, passez à la page suivante.

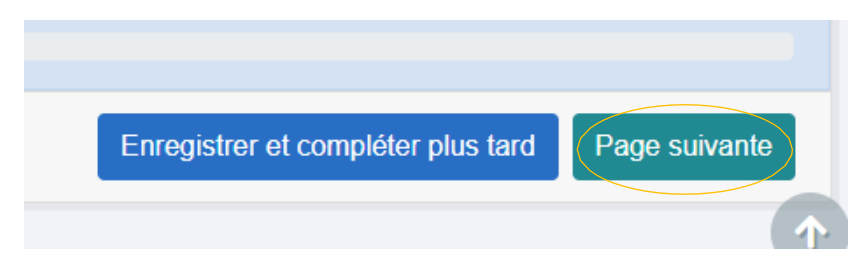

Pour enregistrer l'information et y revenir plus tard, cliquez sur le bouton « Enregistrer et compléter plus tard ». Vous serez automatiquement redirigé vers la liste de demandes.

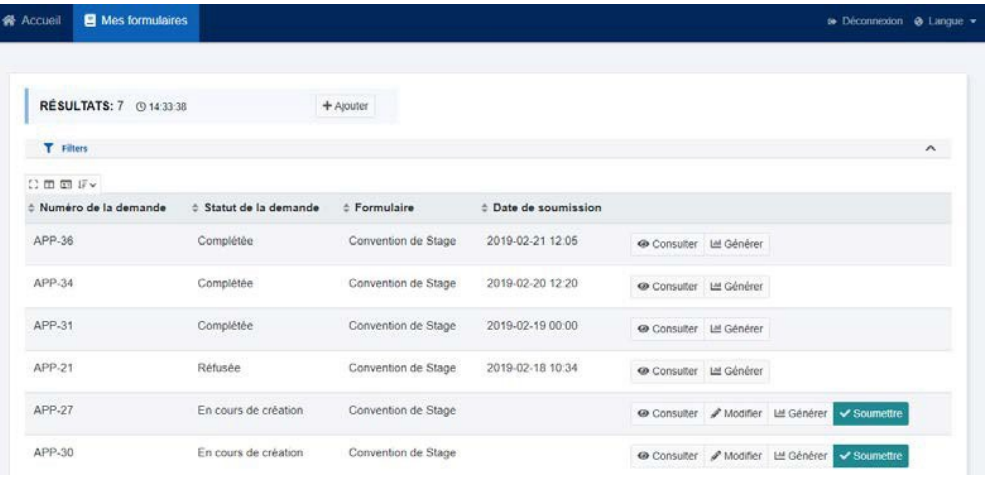

Pour retourner dans le formulaire afin de le modifier, cherchez le formulaire dans la liste et cliquez « Modifier ».

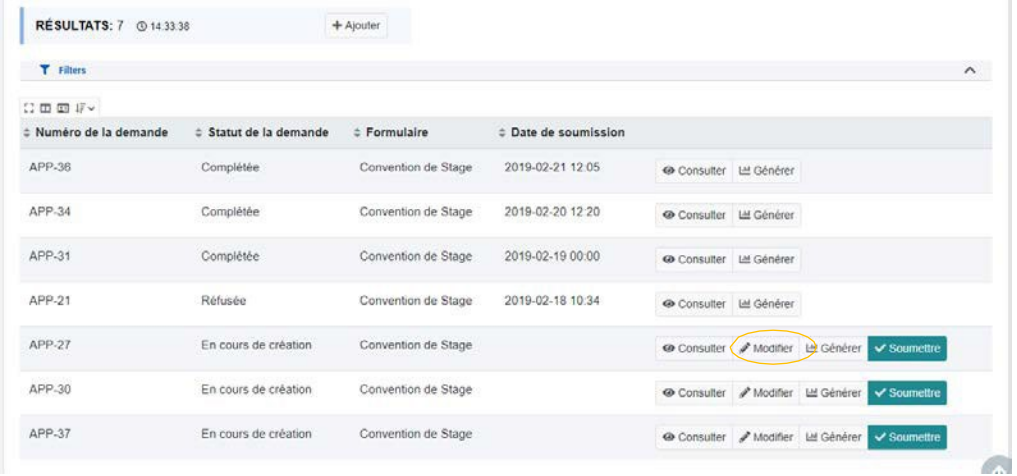

2.4 Une fois tous les champs obligatoires de la convention remplis, cliquezsur

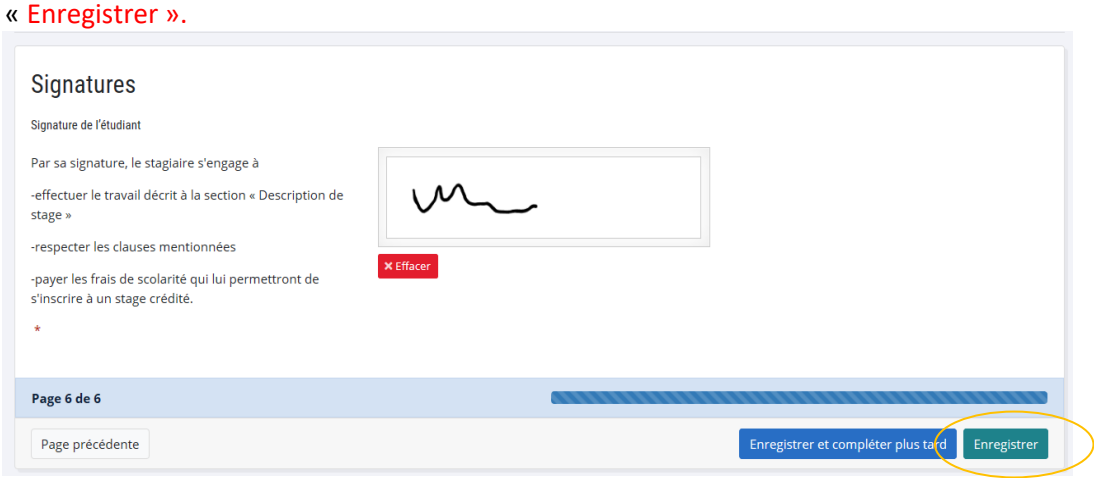

2.5 Une fois que vous cliquez sur « enregistrer » un écran de succès apparaît.

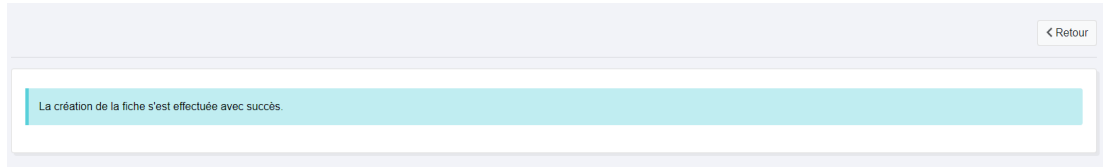

#### **3. SOUMETTRE VOTRE DEMANDE D'APPROBATION DE STAGE**

Après avoir rempli et soumis votre formulaire, cliquez sur « Retour » pour être redirigé vers la liste de demandes. Pour envoyer votre demande d'approbation de stage, cliquez sur « Soumettre ».

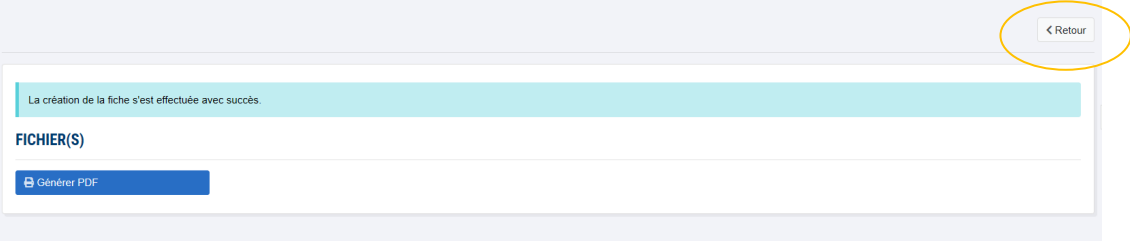

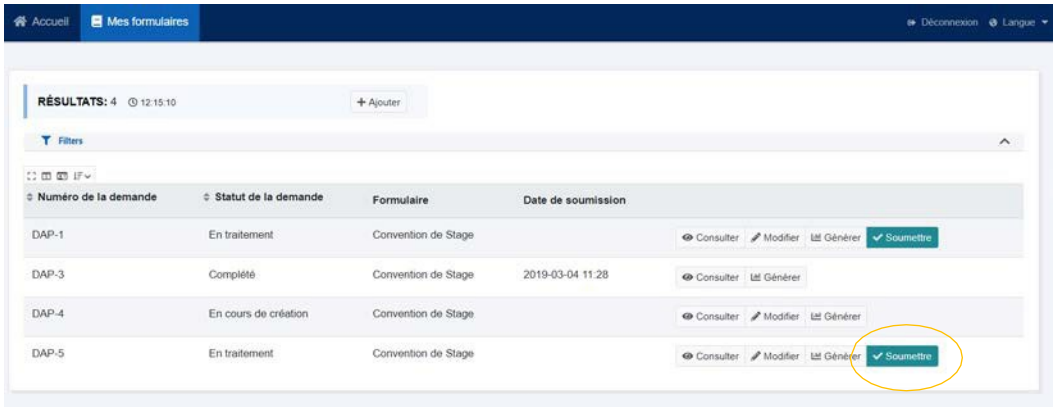

**Attention :** Si vous ne cliquez pas sur ce bouton, votre demande ne sera pas envoyée à la direction du programme.

3.1. Un message apparaît pour vous rappeler qu'une fois votre formulaire soumis, vous ne pourrez plus le modifier puisqu'il sera envoyé pour traitement et approbation. Cliquez sur « Confirmer » pour soumettre la demande.

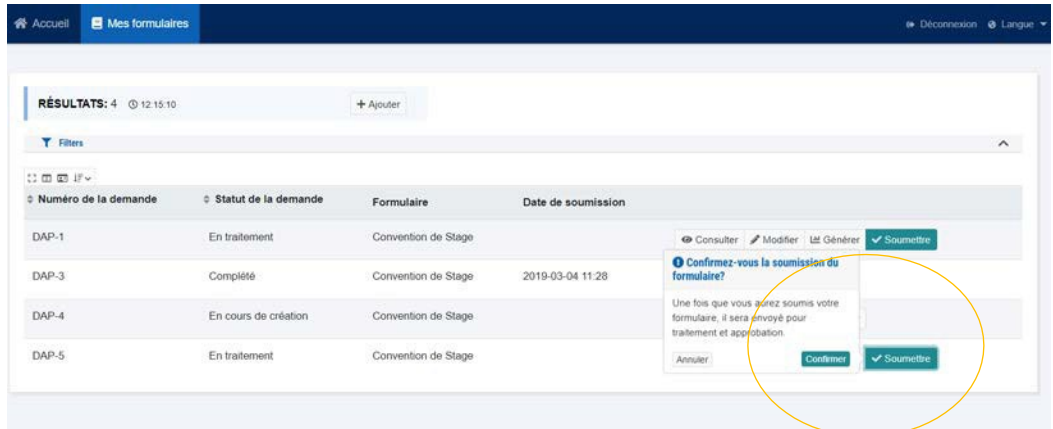

Cela fait, les boutons « Modifier » et « Soumettre » disparaissent.

#### **4. APPORTER LES MODIFICATIONS DEMANDÉES À LA CONVENTION DE STAGE**

Pendant le processus d'approbation, vous pourriez recevoir un courriel à votre adresse HEC Montréal dans lequel la Direction du programme de certificat vous demande de modifier votre convention de stage. Vous devrez entrer de nouveau dans le portail et apporter les modifications demandées.

4.1 Accédez au portail, comme vous l'avez fait la premièrefois.

4.2 Sélectionnez l'onglet « Convention de stage » situé en haut, à gauche del'écran.

4.3 Cherchez le formulaire à modifier dans la liste et cliquez sur le bouton «Modifier ». Vous serez alors dirigé dans le formulaire. Allez à la page où se trouve le champ contenant l'information à modifier en cliquant sur le bouton « Page suivante».

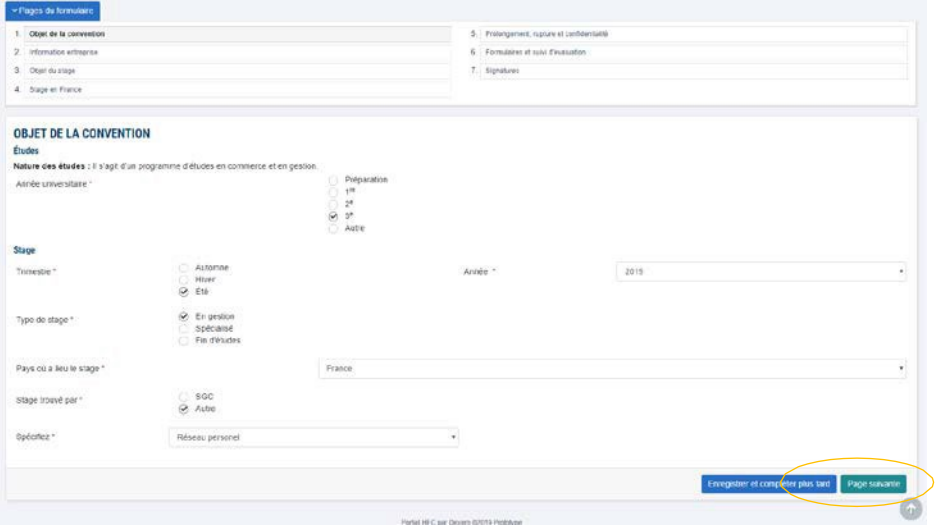

4.4 Faites les modifications nécessaires, puis cliquez sur « page suivante » pour enregistrer les modifications.

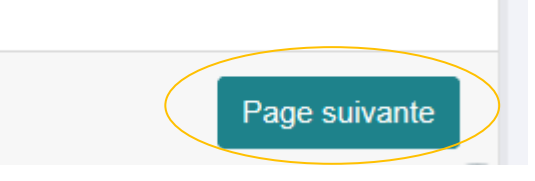

Ensuite allez à la page « signatures » et cliquez sur « enregistrer » pour enregistrer les modifications.

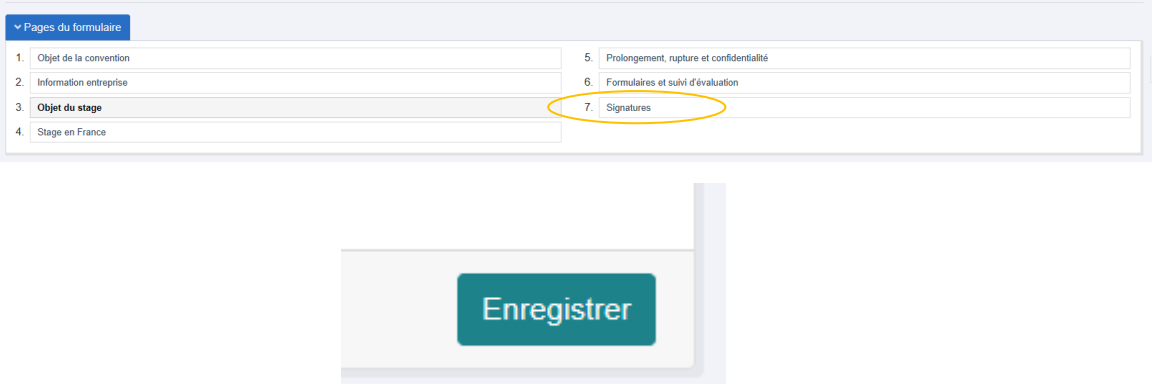

4.5 Après avoir modifié et enregistré le formulaire, vous serez redirigé vers la liste de demandes. Pour envoyer de nouveau votre demande d'approbation de stage cliquez sur le bouton « soumettre ».

#### **RÉPONSE À LA SUITE DE LA DEMANDE D'APPROBATION DE STAGE**

**Stage approuvé** : Vous recevrez un courriel vous confirmant l'approbation et votre inscription.

**Stage refusé** : Vous recevrez un courriel vous avisant du refus et des raisons de celui-ci.